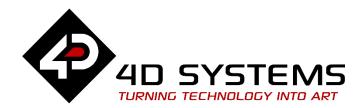

# ViSi Cool Gauge

DOCUMENT DATE: 12<sup>th</sup> APRIL 2019

DOCUMENT REVISION: 1.1

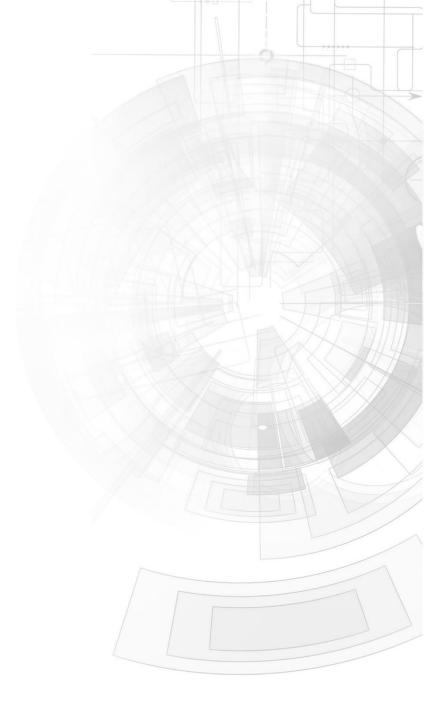

## Description

This simple application note shows how to add and configure a cool gauge object, one of the widgets available in Workshop. Before getting started, the following are required:

• Any of the following 4D Goldelox display modules:

uOLED-96-G2 uOLED-128-G2 uOLED-160-G2 uLCD-144-G2 uTOLED-20-G2

or any superseded module that supports the ViSi environment

- 4D Programming Cable / uUSB-PA5/uUSB-PA5-II
- micro-SD (μSD) memory card
- Workshop 4 IDE (installed according to the installation document)
- When downloading an application note, a list of recommended application notes is shown. It is assumed that the user has read or has a working knowledge of the topics presented in these recommended application notes.

## Content

| Description 2                                        |   |
|------------------------------------------------------|---|
| Content 2                                            |   |
| Application Overview 3                               |   |
| Setup Procedure 3                                    |   |
| Create a New Project3                                |   |
| Design the Project                                   |   |
| Create a Cool Gauge in the WYSIWYG Screen4           | ! |
| Generated Frames5                                    |   |
| Insert the Cool Gauge Code5                          |   |
| A Simple Example – Displaying Frames6                | ; |
| Run the Program                                      | , |
| Attached ViSi File                                   | , |
| Workshop Sample Programs                             | , |
| Proprietary Information 9                            | ) |
| Disclaimer of Warranties & Limitation of Liability 9 | ) |

## **Application Overview**

It is often difficult to design a graphical display without being able to see the immediate results of the application code. 4D-ViSi is the perfect software tool that allows users to see the instant results of their desired graphical layout. Additionally, there is a selection of inbuilt dials, gauges and meters (called widgets) that can simply be dragged and dropped onto the simulated module display. From here, each can have properties edited and at the click of a button, all relevant code is produced in the user program.

This simple application note explains how to create a cool gauge object in the WYSIWYG screen, how to paste the generated code, and how to display the different frames.

# **Setup Procedure**

For instructions on how to launch Workshop 4, how to open a **ViSi** project, and how to change the target display, kindly refer to the section "**Setup Procedure**" of the application note

**ViSi Getting Started - First Project for Goldelox** 

# Create a New Project

For instructions on how to create a new **ViSi** project, please refer to the section "**Create a New Project**" of the application note

**ViSi Getting Started - First Project for Goldelox** 

## Design the Project

### Create a Cool Gauge in the WYSIWYG Screen

Go to the Widgets menu, select the Gauges pane, and click on the cool gauge icon.

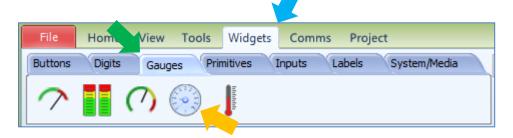

Once the cool gauge icon is selected, click on the WYSIWYG screen to place it. Drag the borders to resize the object to the desired dimensions.

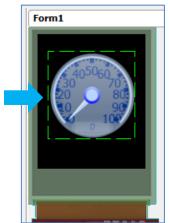

The needle points to tick marks with values. It also has a digit display at the bottom part. This will display the corresponding tick mark value to which the needle is pointed. Below is a cool gauge with a digit display in green.

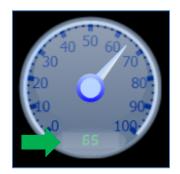

The Object Inspector shows the different properties of the object. The user can edit the properties and modify the appearance of the cool gauge using the Object Inspector.

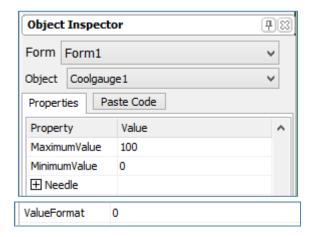

#### **Generated Frames**

Detailed information about the cool gauge object can be found in the application note <u>ViSi-Genie Gauges</u>. For now, take note of the default maximum and minimum values – 100 and 0, and the default ValueFormat setting – 0. ValueFormat defines the format by which digits are displayed in the cool gauge digit display. When set to 0, only integers are displayed. With the following property values for example,

| Property    | Value |
|-------------|-------|
| Maximum     | 100   |
| Minimum     | 0     |
| ValueFormat | 0     |

the range of possible integer values that can be displayed is from 0 to 100 - a total of 101 discrete values. Workshop then automatically generates one image for each discrete value of the object. Each image can be thought of as a frame of a video. Three frames are shown below.

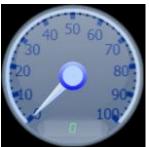

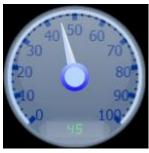

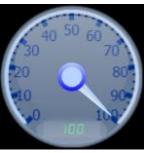

The user can then display any of these frames using a simple command, which will be shown later.

## **Insert the Cool Gauge Code**

Go to the code area and place the cursor just after the wend statement (line 22 in this example). Note that the uSD-card initialization routine is now uncommented.

```
func main()
// Uncomment the following if uSD images, fonts or strings used.

print("Starting\n");
while(!media_Init())
    putstr("Drive not mounted...");
    pause(200);
    gfx_Cls();
    pause(200);

wend

repeat
forever
endfunc

endfunc
```

Having selected the cool gauge object, go to the Object Inspector and click on the Paste Code button.

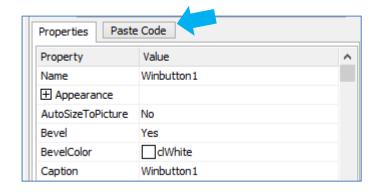

The code will be updated accordingly.

A new block for the object is generated, along with comments for each line. Additional explanations are given below.

The statement in line 24

```
media_SetAdd(iCoolgauge1H, iCoolgauge1L) ;
```

sets the  $\mu SD$  internal address pointer for bytewise access. iCoolgaugeH specifies the high word (upper 2 bytes) and iCoolgauge1L specifies the low word (lower 2 bytes) of the 4 byte  $\mu SD$  address location of the cool gauge object created. The command

```
media_VideoFrame(4, 16, numx) ;
```

in line 25 displays a video frame from the  $\mu$ SD card, the address of which was previously specified with the function media\_SetAdd("HiWord", "LoWord"). The arguments **4** and **16** are the **x** and **y** coordinates or the **left** and **top** properties of the object. The argument **numx** is the frame to be

shown. Before running the program, the user needs to declare **numx** as a variable first then assign it a value between 0 and 100.

## **A Simple Example - Displaying Frames**

We will now write a simple code to display five frames of the cool gauge object.

```
#platform "GOLDELOX"
// Program Skeleton 1.0 generated 6/4/2013 10:28:12 AM
#inherit "4DGL 16bitColours.fnc"
#inherit "VisualConst.inc"
#inherit "CoolGaugeTutorialConst.inc"
func main()
// Uncomment the following if µSD images, fonts or strings
used.
    print("Starting\n") ;
    while(!media Init())
        putstr("Drive not mounted...");
        pause (200);
        gfx Cls();
        pause (200);
    wend
    gfx Cls(); //clear the screen
     // Coolgauge1 1.0 generated 6/4/2013 10:38:03 AM
          media SetAdd(iCoolgauge1H, iCoolgauge1L) ;
                                                           //
      point to the Coolgaugel image
    media VideoFrame(4, 16, 0);
                                        // display frame 0
    pause (2000);
                                        //2 second delay
    media VideoFrame(4, 16, 25);
                                        //display frame 25
                                        //2 second delay
    pause (2000);
    media VideoFrame(4, 16, 50);
                                        // display frame 50
    pause (2000);
                                        //2 second delay
    media VideoFrame(4, 16, 75);
                                        // display frame 75
    pause (2000);
                                        //2 second delay
    media VideoFrame(4, 16, 100);
                                       // display frame 100
    pause (2000);
                                        //2 second delay
    repeat
    forever
endfunc
```

# Run the Program

For instructions on how to save a **ViSi** project, how to connect the target display to the PC, how to select the program destination (this option is not available for Goldelox displays), and how to compile and download a program, please refer to the section "**Run the Program**" of the application note

**ViSi Getting Started - First Project for Goldelox** 

#### **Attached ViSi File**

Attached is a ViSi file, CoolGaugeTutorial.4dViSi, which contains the code for displaying five frames of the cool gauge discussed earlier. A simple for loop routine for displaying increasing and decreasing values of the cool gauge is also included.

## **Workshop Sample Programs**

Workshop comes with many sample programs, one of which is for displaying random values of a cool gauge object. To open it, click on the File menu.

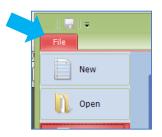

Near the bottom of the drop down menu, you can find the Samples button, click on it.

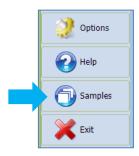

The samples window now appears. Select Goldelox ViSi.

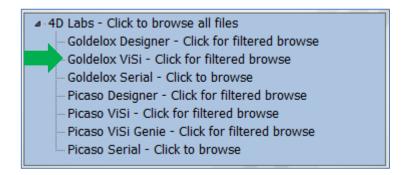

Select the file COOLGAUGE then click on Open.

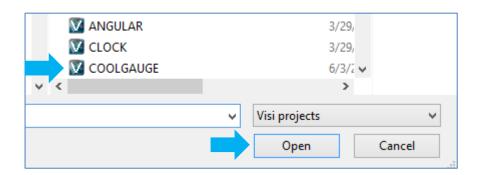

The program now opens.

## **Proprietary Information**

The information contained in this document is the property of 4D Systems Pty. Ltd. and may be the subject of patents pending or granted, and must not be copied or disclosed without prior written permission.

4D Systems endeavours to ensure that the information in this document is correct and fairly stated but does not accept liability for any error or omission. The development of 4D Systems products and services is continuous and published information may not be up to date. It is important to check the current position with 4D Systems.

All trademarks belong to their respective owners and are recognised and acknowledged.

# Disclaimer of Warranties & Limitation of Liability

4D Systems makes no warranty, either expresses or implied with respect to any product, and specifically disclaims all other warranties, including, without limitation, warranties for merchantability, non-infringement and fitness for any particular purpose.

Information contained in this publication regarding device applications and the like is provided only for your convenience and may be superseded by updates. It is your responsibility to ensure that your application meets with your specifications.

In no event shall 4D Systems be liable to the buyer or to any third party for any indirect, incidental, special, consequential, punitive or exemplary damages (including without limitation lost profits, lost savings, or loss of business opportunity) arising out of or relating to any product or service provided or to be provided by 4D Systems, or the use or inability to use the same, even if 4D Systems has been advised of the possibility of such damages.

4D Systems products are not fault tolerant nor designed, manufactured or intended for use or resale as on line control equipment in hazardous environments requiring fail – safe performance, such as in the operation of nuclear facilities, aircraft navigation or communication systems, air traffic control, direct life support machines or weapons systems in which the failure of the product could lead directly to death, personal injury or severe physical or environmental damage ('High Risk Activities'). 4D Systems and its suppliers specifically disclaim any expressed or implied warranty of fitness for High Risk Activities.

Use of 4D Systems' products and devices in 'High Risk Activities' and in any other application is entirely at the buyer's risk, and the buyer agrees to defend, indemnify and hold harmless 4D Systems from any and all damages, claims, suits, or expenses resulting from such use. No licenses are conveyed, implicitly or otherwise, under any 4D Systems intellectual property rights.